# UVS Manager v2.14.17-01 Release Notes

#### Index

| Changelog                                  | 1 |
|--------------------------------------------|---|
| Upgrade Guide                              | 2 |
| Upgrade from Version 2.14.17 to 2.14.17-01 | 2 |
| Upgrade from Version 2.14.16 to 2.14.17-01 | 3 |

Release version 2.14.17.1 is a bug fix release of UVS manager v2.14.17. We recommend all customers using v2.14.16 and 2.14.17 upgrade to 2.14.17-01. If you are upgrading from 2.14.16, please also refer to the <u>release note of 2.14.17</u>.

Please read this release note carefully before you upgrade the UVS manager.

## Changelog

- [Enhancement] OSD can't join the Ceph cluster when the system clock is skewed.
   If the clock of a node has a big time skew with the MON, UVS manager will fail to deploy the OSD. The new software will configure the NTP client on the candidate OSD node before UVS manager starts to deploy an OSD.

  If there is no NTP server configured for the cluster, UVS manager will exit the OSD deployment and report an error message.
- [Enhancement] Display a warning message on the top of the node page if no NTP server is configured.
- [Bug Fixed] Fix the issue that if a user creates an NTP server with manual setting time, the time is not applied.
- [Bug Fixed] Fix the issue that the user can not use the UVS manager to restart the monitor and Ceph manager services.
- [Bug Fixed] Fix server module restore fails to remove Ceph Monitors.
- [Bug Fixed] Fix the disk locating LED control function does not work.
- [Bug Fixed] Fix the issue that the UVS manager misses to deploy some OSD if the user tried to deploy multiple OSD at a time.

## **Upgrade Guide**

Upgrade from Version 2.14.17 to 2.14.17-01

Caution: This section describes the steps to upgrade from 2.14.17. If you are upgrading from 2.14.16, please refer to the next section <u>Upgrade from Version 2.14.6 to 2.14.17-01</u> in this document.

Please follow the following steps to upgrade the UVS manager to 2.14.17-01.

- 1. Go to the "Firmware Upgrade" page on the web UI.
- 2. Expand the table to display all of the nodes. Select all nodes by clicking the check box beside the "Node Name"

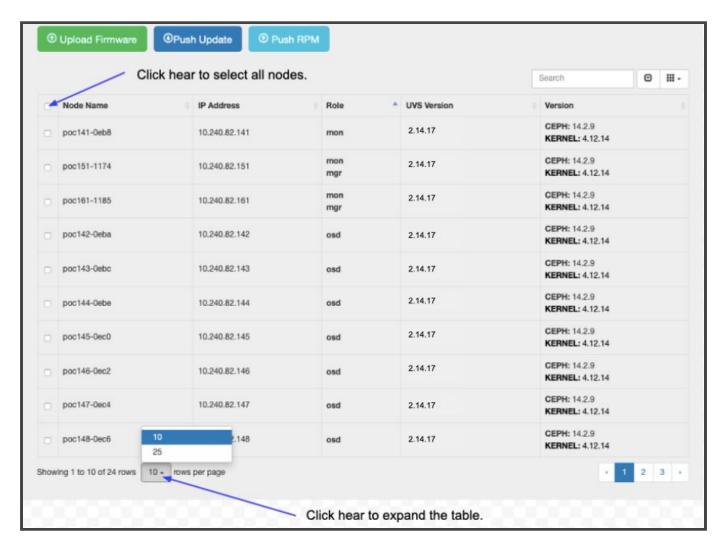

3. Click the "Push RPM" button at the top of the page to open the push RPM window.

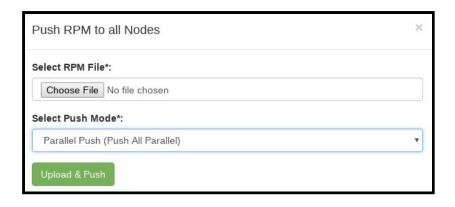

- 4. Select the rpm file "2.14.17-01.rpm"
- 5. Select the Parallel Push mode.
- 6. Click "Upload & Push".
- 7. Wait for the update to complete.
- 8. Check if the UVS Version displayed for all of the nodes are 2.14.17-01.

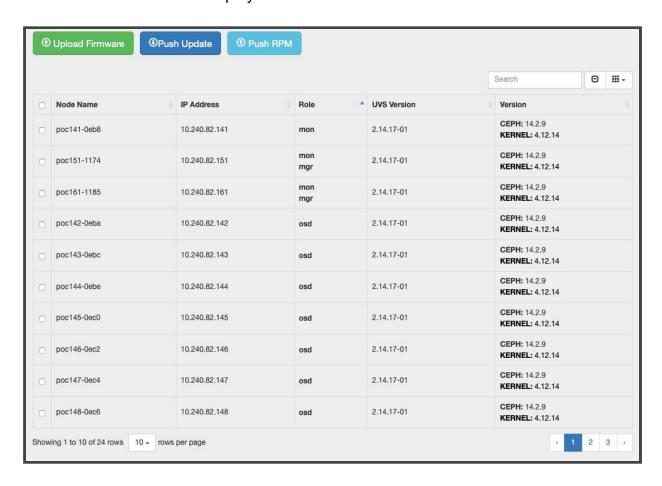

### Upgrade from Version 2.14.16 to 2.14.17-01

There are three major software upgrades. Please read this upgrade notes carefully before you start to upgrade your Mars 400 appliance software.

- 1. **UVS manager:** Upgrade from version 16 to version 17 with many new features and bugs fixed.
- 2. **Upgrade the Ceph:** Upgrade Ceph version from Nautilus 14.2.5 to Nautilus 14.2.9. The UVS manager upgrade assistant will automatically restart the Ceph daemons after pushing the upgrade package to the specified nodes.
- 3. **RBD Mirroring:** We are proud to present the RBD Mirroring implementation in the UVS manager. Users can deploy rbd-mirroring easily to replicate their RBD images between two Ceph clusters. UVS RBD mirroring features enables you to quickly re-activate your storage service without waiting for the primary site recovery when there is a disaster. RBD mirroring provides your storage a higher availability.

You can select multiple nodes for one push. UVS will do the rolling update one node at a time. There will be no downtime during the upgrade. But, please do follow the following procedure. The steps to completely upgrade the software are

- 1. Upgrade the first monitor node by the firmware update feature of the UVS manager. The first monitor node is the node you are using UVS manager for the upgrade.
- 2. Upgrade the rest of the monitor & OSD nodes.
- 3. Upgrade MDS nodes if you have MDS nodes in use.
- 4. Check the UVS software versions.
- 5. Upgrade the external RADOS gateways.
- 6. Upgrade the external iSCSI gateways.
- 7. Update the cluster timezone.
- 8. Finally, please upgrade your ceph clients.

Please follow the following sections for details of each step. Also, we put a video about the upgrade on youtube. Here is the link <a href="https://youtu.be/6aCplqCfb6o">https://youtu.be/6aCplqCfb6o</a>.

#### Step1: Upgrade the First Monitor Node

- 1. Open your UVS manager on a browser.
- 2. Please upload the "2.14-17.upd" package to this monitor node by using the UVS "**Upload Firmware**" feature.

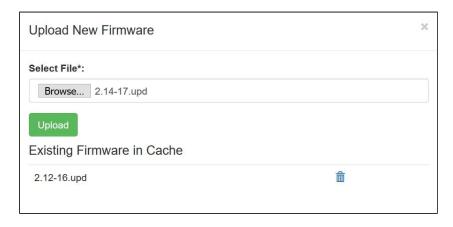

3. After uploading the .upd file, select the current monitor node and press "**Push Update**", then push the .upd file for the updating.

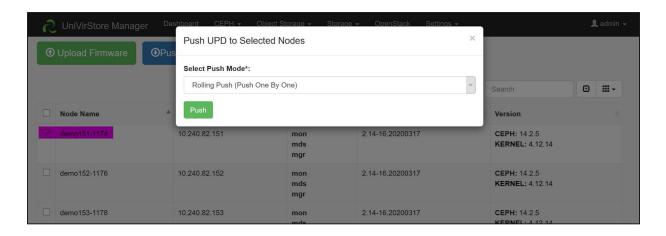

4. A few minutes later, you'll see the current node has been updated to version 2.14.17.

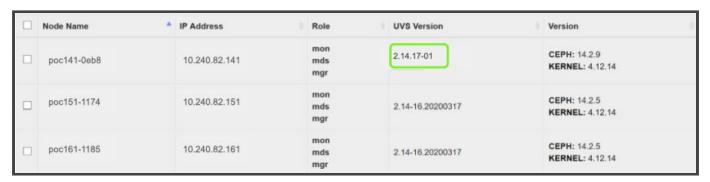

#### Step 2: Upgrade Other Monitors and OSD nodes

- 1. Please upgrade all other monitors by pushing updates to all of the monitors at the same time. One monitor will take 5 minutes to complete the update.
- 2. Then after you have upgraded monitors, please push the update to OSD nodes.

You can enter the role name in the search box to filter the nodes you want to push updates. For example, enter "mon" will show only monitor nodes on the list. Select the nodes that you want to update the firmware.

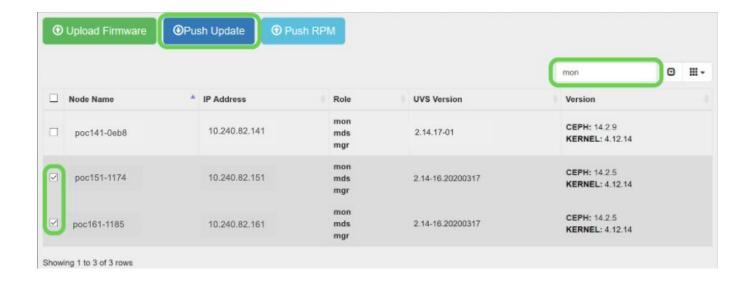

3. Select the 2.14-17.upd file and choose the rolling push mode. You can only use the rolling push for this update.

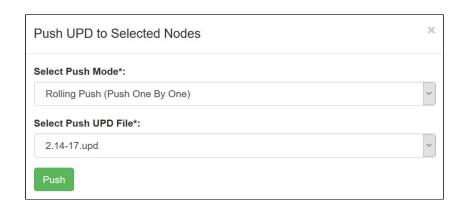

Step 3: Upgrade the MDS Nodes

If you have MDS in use, you shall also upgrade the MDS nodes after the OSD. Select the MDS nodes and upgrade them by rolling push.

Step 4: Check the software version after upgrade.

After you complete the upgrade and reboot, please check the firmware version of each node by navigating to the Settings -> Firmware Update.

The correct software versions after this upgrade shall be

UVS: 2.14.17-01
 Ceph: 14.2.9
 Kernel: 4.12.14

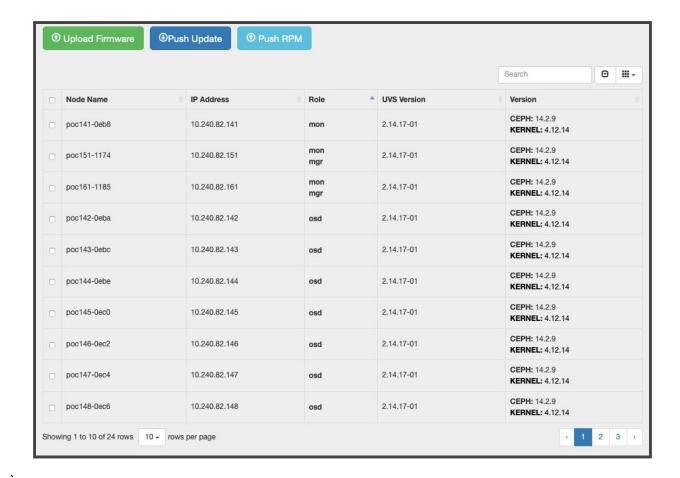

#### Step 5: Upgrade the external RADOS Gateway.

During the firmware update, we've updated the internal RADOS Gateway daemons collocated with monitor nodes. If you have external RADOS gateways, you can upgrade the external RGW one by one by deleting and re-deploying them. The UVS manager "Delete" external gateway feature purges only the ceph information on RGW container; no RADOS data will be deleted. Please refer to the UVS document section "Creating RADOS Gateways on x86 servers" for details about pulling the new docker image for Ceph Nautilus.

#### Step 6: Upgrade the external iSCSI Gateway.

During the firmware update, we've updated the internal iSCSI Gateway daemons collocated with monitor nodes. For the external iSCSI gateways, you could upgrade your Ceph packages manually. You don't have to re-deploy the iSCSI sessions.

- CentOS: # yum update ceph-common
- Debian/Ubuntu: # sudo apt upgrade ceph-common

#### Step 7: Change cluster timezone

UVS uses "UTC" as the UVS default timezone. Since UVS 2.14.17, UVS provides a new function for changing your timezone of the Ceph cluster & UVS. After changing the timezone, the logs and services' time will match your local timezone. For your convenience, please go to the "Settings" >> "NTP" page and set the cluster timezone as the last step for the upgrade.